#### **Формирование заявки и подписание кредитного договора в мобильном приложении**

### **Несколько простых шагов по формированию заявки на кредит**

Входим в Мобильный интернет-банкинг.

1. Выбираем раздел «Кредиты»

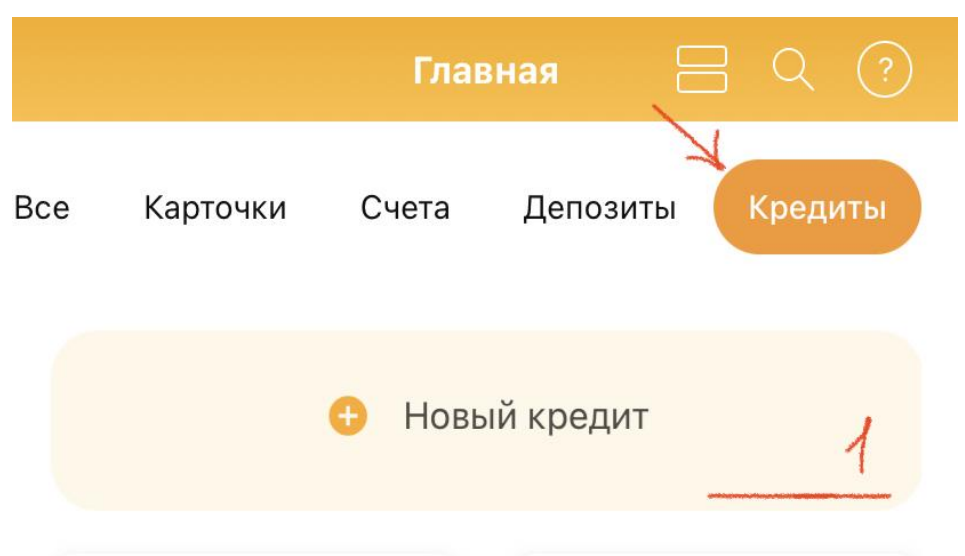

Выбираем виджет «Новый кредит» (обозначен знаком «+»).

Если у Вас отсутствуют зачисления доходов на счет, то Вы можете оформить заявку для получения кредита без предоставления документа подтверждающего получение дохода.

2. Внимательно знакомимся с информацией для заявителей и нажимаем виджет «Продолжить».

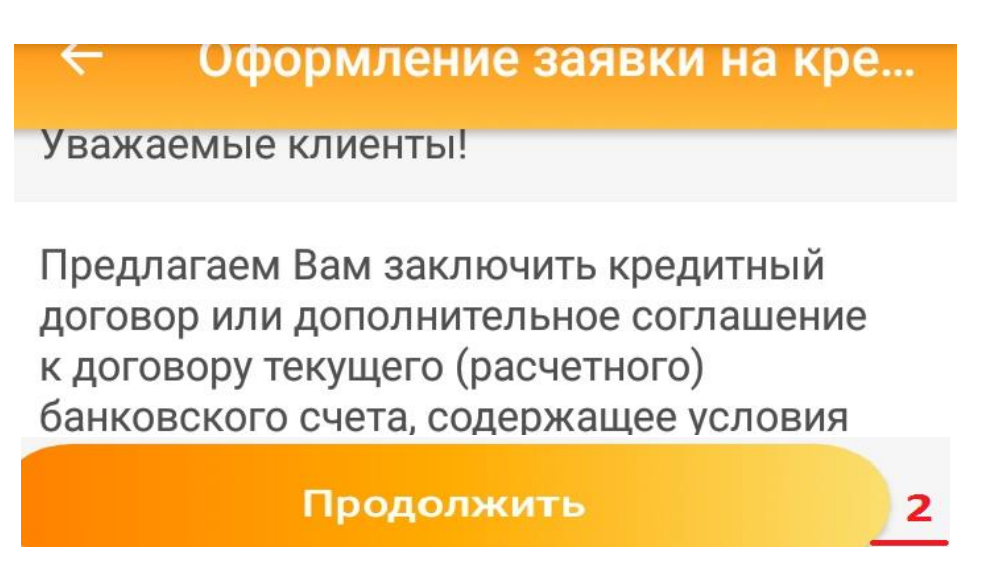

3. Выбираем вид кредитного продукта (напротив должна появится «галочка») и нажимаем виджет «Далее».

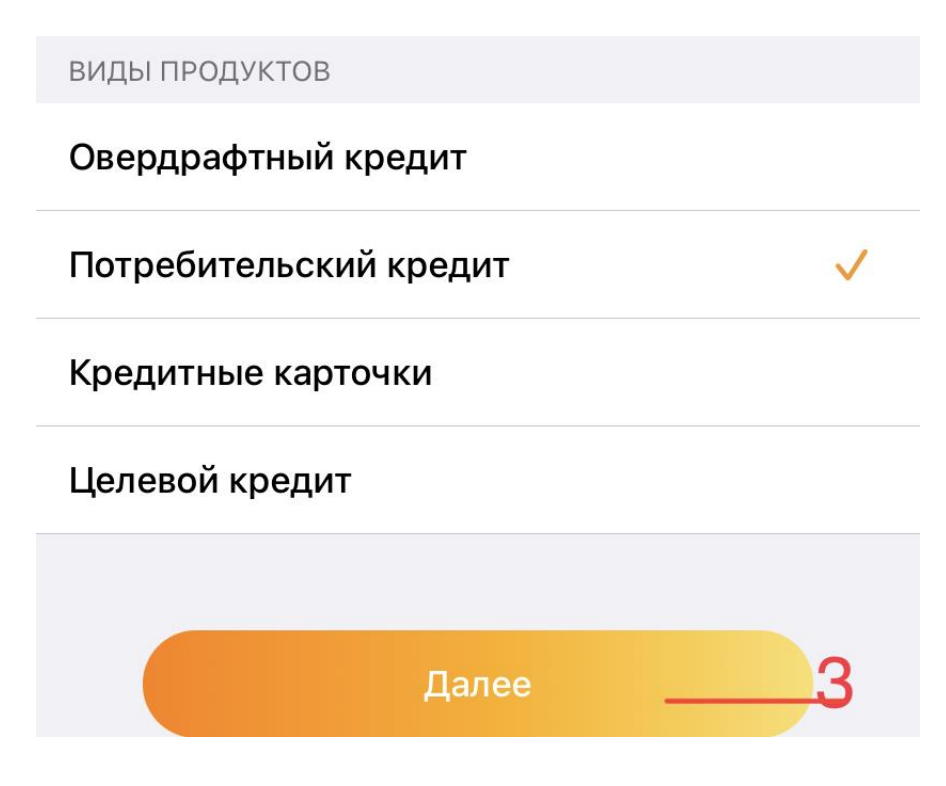

4. Выбираем карточку (счет) для установления лимита овердрафта либо карточку (счет) для зачисления кредита, предоставляемого на потребительские нужды и нажимаем виджет «Далее».

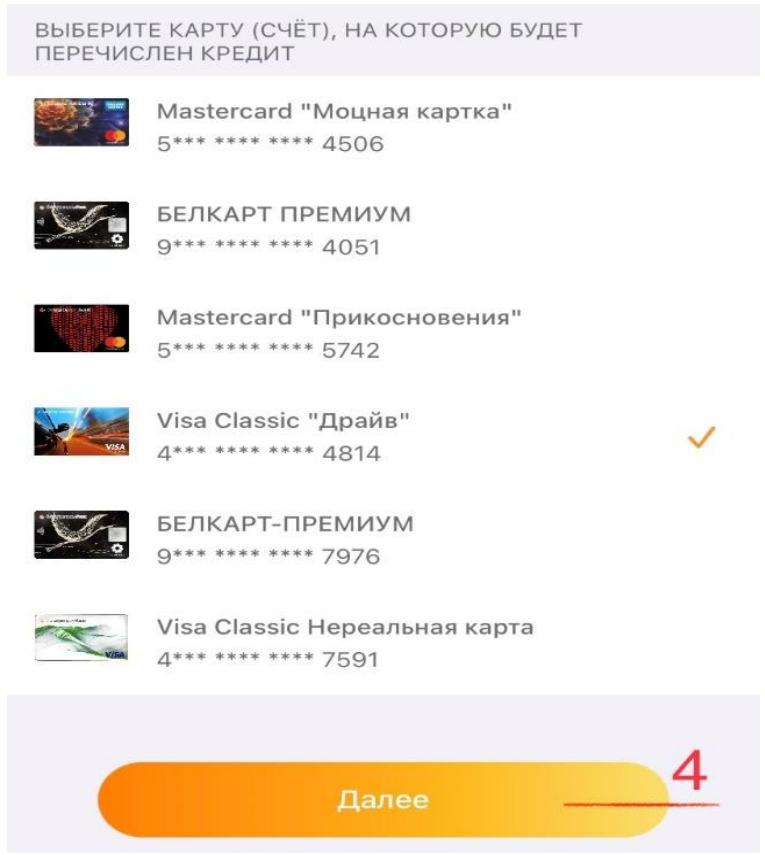

#### 5. Выбираем кредитный продукт и нажимаем виджет «Далее».

Потребительский кредит

БАНКОВСКИЕ ПРОДУКТЫ

Кредит на потребительские нужды on line Кредит сроком до 7-ми лет. Минимальная сумма кредита 100 бел.руб., максимальная сумма кредита 35 000 бел.руб. Процентная ставка первые 180 дней равна 9,9%, со 181 дня ставке рефинансирования НБ РБ+4,6%.

Кредит на потребительские нужды "Большие возможности" on line Кредит сроком до 5-ти лет. Минимальная сумма кредита 100 бел.руб., максимальная сумма кредита 35 000 бел.руб. Процентная ставка первые 180 дней равна 9,9%, с 181 дня ставке рефинансирования НБ РБ+4,6%.

Кредит на потребительские нужды "Большие возможности" on\_line Кредит сроком до 3-х лет. Минимальная сумма кредита 100 бел.руб., максимальная сумма кредита 35 000 бел.руб. Процентная ставка первые 180 дней равна 9,9%, с 181 дня ставке рефинансирования НБ РБ+4,6%.

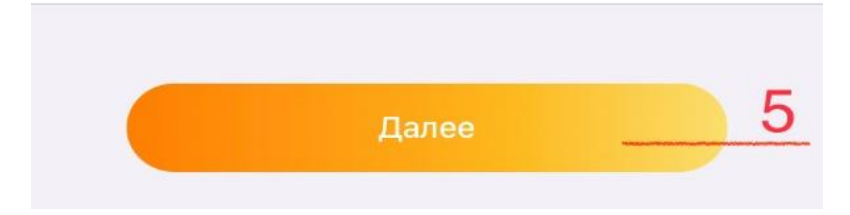

6. Выбираем город (область) и далее подразделение банка для обслуживания (получения кредитной банковской платежной карточки), нажимаем виджет «Далее».

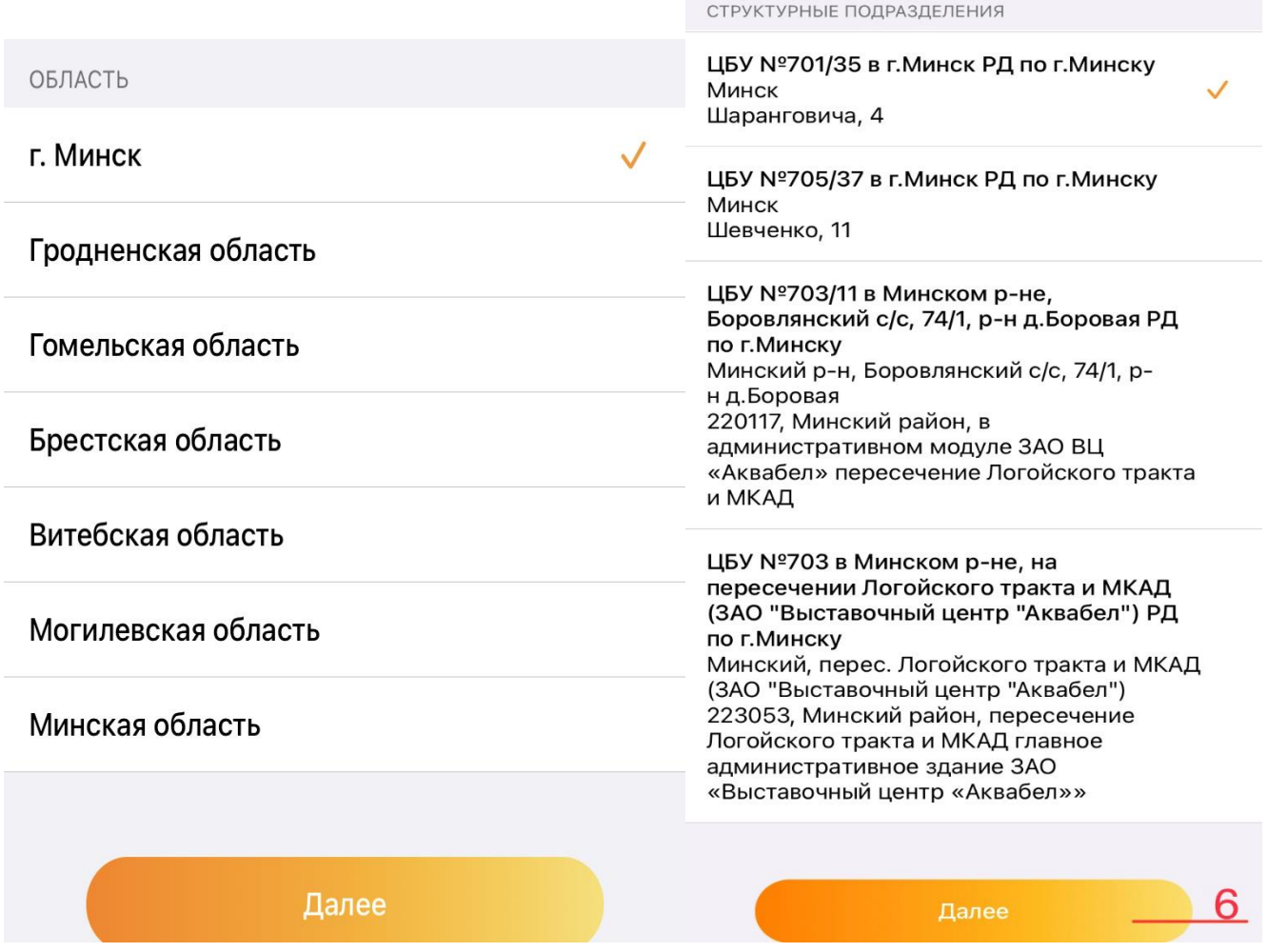

7. Скачиваем и знакомимся с согласием на предоставление информации о себе из информационных ресурсов.

Подтверждаем:

корректность своих данных и выражаем согласие на получение сведений из информационных источников. В случае, если данные не корректные необходимо лично обратиться в банк с паспортом (видом на жительство) и обновить клиентские данные;

Согласие на предоставление кредитного отчета, на предоставление информации о себе из государственных информационных ресурсов;

Ознакомление с порядком обработки персональных данных и порядком рассылки сообщений.

После подтверждения, нажимаем виджет «Далее».

Согласия и подтверждение согласия СОГЛАСИЕ НА ПРЕДОСТАВЛЕНИЕ ИНФОРМАЦИИ О СЕБЕ ИЗ ИНФОРМАЦИОННЫХ РЕСУРСОВ. НА ПЕРЕДАЧУ ИНФОРМАЦИИ О СЕБЕ АУТСОРСИНГОВОЙ ОРГАНИЗАЦИИ Подтверждаю корректность и актуальность клиентских данных Выражаю согласие на предоставление информации о себе из информационных ресурсов, на передачу информации о себе аутсорсинговой организации Выражаю согласие на предоставление кредитного отчёта, на предоставление информации о себе из государственных информационных ресурсов «Банк данных социальных выплат» и «Реестр индивидуальных лицевых счетов застрахованных лиц в системе индивидуального (персонифицированного) учёта в системе государственного социального страхования» Соглашение о получении сообщений о размере платежа по кредитному договору CMCA5DC\_110730\_.pdf С порядком обработки персональных данных, условиями Соглашения ознакомлен и согласен. С порядком рассылки сообщений и стоимостью данной услуги ознакомлен и согласен. **Далее** 

8. Заполняем (корректируем) сведения по заявке, вводим желаемую сумму кредита (овердрафта), вводим мобильный ключ и нажимаем виджет «Создать заявку». Появится информация о том, что заявка принята для рассмотрения.

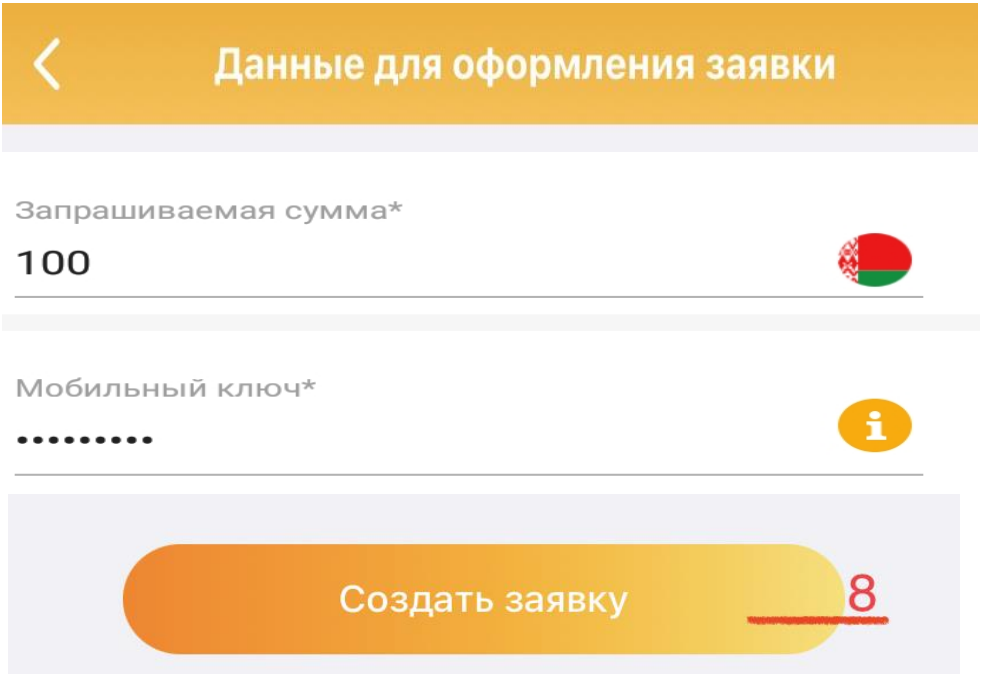

**Отслеживание состояния заявки статуса заявки доступно во вкладке «Оформленные заявки на онлайн-кредит» (находится в правом верхнем углу на основной странице мобильного приложения).**

**После того как поступит SMS-сообщение о положительном решении по заявке, приступаем к непосредственному заключению кредитного договора.**

#### Заявки зарегистрированнь

Состояние заявки: На рассмотрении

№ заявки: 7259

Дата регистрации заявки: 2019-07-23

Наименование продукта: Кредит на потребительские нужды on line

Запрашиваемая сумма кредита: 100

Срок действия карты

2019-08-31

Согласиться с предложенными условиями Назад к списку заявок Отказаться от предложенных условий

10. Скачиваем и знакомимся с информацией  $\overline{00}$ условиях кредитования. Проставляем отметку об ознакомлении и согласии с условиями кредитования и нажимаем виджет «Далее».

9. Заключение кредитного договора осуществляется  $\mathbf{c}$ использованием виджета «Заявки зарегистрированные онлайн» (находится в правом верхнем углу на основной странице мобильного приложения). Выбираем соответствующую заявку, по которой хотим заключить кредитный договор и виджет «Согласится нажимаем  $\mathbf{c}$ предложенными условиями».

## Подтверждение условий кр...

Просим скачать и ознакомится с условиями кредитования

# **ИУКС9С4 121449 .pdf**

С информацией об условиях кредитования ознакомлен(-на) и согласен(-на)

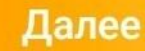

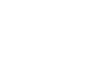

11. Скачиваем и знакомимся с кредитным договором. Вводим код подтверждения пришедший по SMS (латинскими буквами), мобильный ключ и нажимаем виджет «Далее».

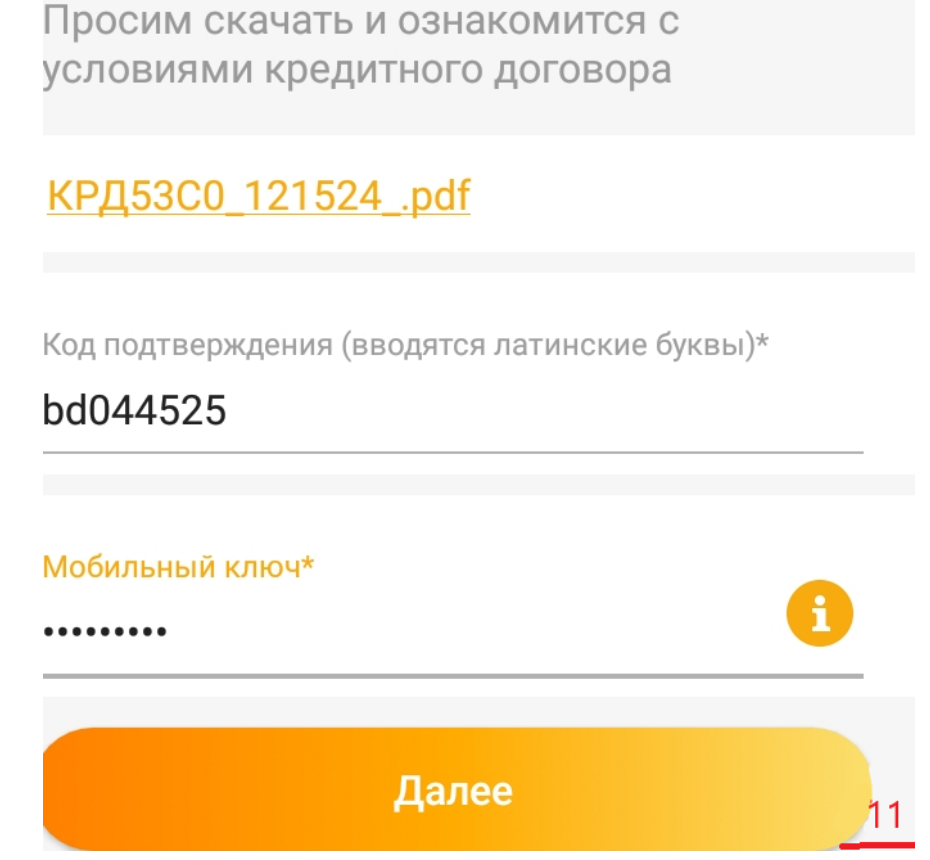

**В зависимости от типа оформленного кредита ожидаем:**

**поступления средств на карточку,** 

**либо SMS-сообщения о готовности кредитной банковской платежной карточки, либо доставку товара от интернет-магазина,** 

и с удовольствием пользуемся кредитом  $\odot$